# <span id="page-0-3"></span>**Managing caNanoLab User Accounts - 2023-09-29**

#### **Access to Admin**

Only a logged in administrator can access the **Admin** menu to add and update users. If you are not an administrator and need to create new users, contact [caNanoLab-Support@ISB-CGC.org](mailto:caNanoLab-Support@ISB-CGC.org).

This chapter introduces you to managing user login accounts. Topics in this chapter include:

- [User Account Overview](#page-0-0)
- [Creating a New User Account](#page-0-1)
- [Searching for Existing Users](#page-0-2)
- [Editing a User Account](#page-1-0)

## <span id="page-0-0"></span>User Account Overview

When you click **Admin**, Manage User Accounts appears with the following options.

- Create a New User
- Search Existing Users

You can also Edit a user account. The following sections provide details on these options.

For information on user roles, refer to [caNanoLab User Roles](https://wiki.nci.nih.gov/display/caNanoLab/caNanoLab+User+Roles).

#### [Return to top](#page-0-3)

### <span id="page-0-1"></span>Creating a New User Account

To create a new user account

- 1. Click **Admin**.
- 2. Click **Create New User**.
- 3. From Create User, fill in the user contact information. The Username and First and Last Name are required.
- 4. Specify the user role(s) to assign to the user, as described in [caNanoLab User Roles.](https://wiki.nci.nih.gov/display/caNanoLab/caNanoLab+User+Roles)

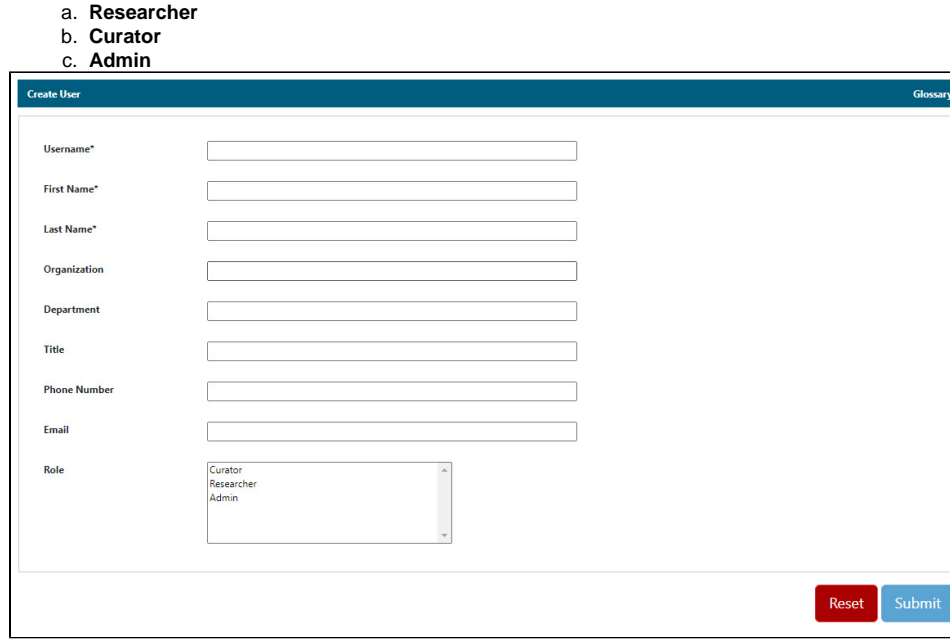

5. Click **Submit.** A success message appears in red at the top of the page.

[Return to top](#page-0-3)

## <span id="page-0-2"></span>Searching for Existing Users

To search for an existing user

- 1. Click **Admin**.
- 2. Click **Search Existing Users**.
- 3. From Search Users, in the **Search Name** box, enter all or part of the user's Username, First, and/or Last Name.

#### **Leaving User Search Empty**

If you do not add any parameters in the **User Search** box, all users are returned.

On the same page, the system lists user search results with each user's username and contact information.

#### [Return to top](#page-0-3)

#### <span id="page-1-0"></span>**Editing a User Account**

To edit a user's account information

- 1. Search for the user.
- 2. From the search results, click **Edit** in the Actions column.

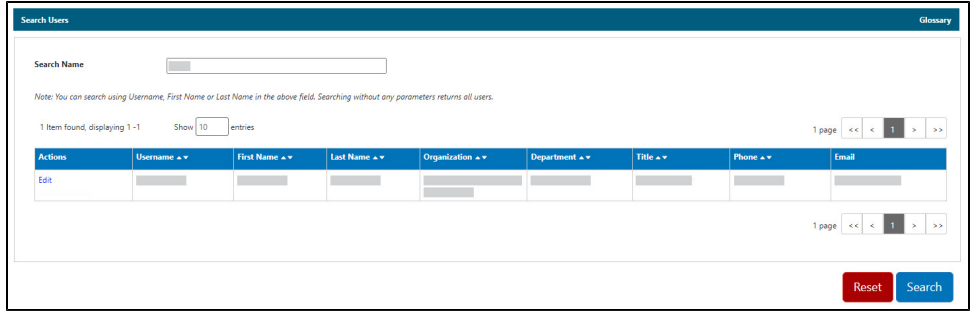

- 3. On Update User, you cannot edit the Username, but you can update the remaining user information.
- 4. When you are done, click **Submit**. A success message appears in red at the top of the page.

[Return to top](#page-0-3)